*VNOS PODATKOV V OBLAK 365*

Najprej poiščeš spletno stran o365.arnes.si

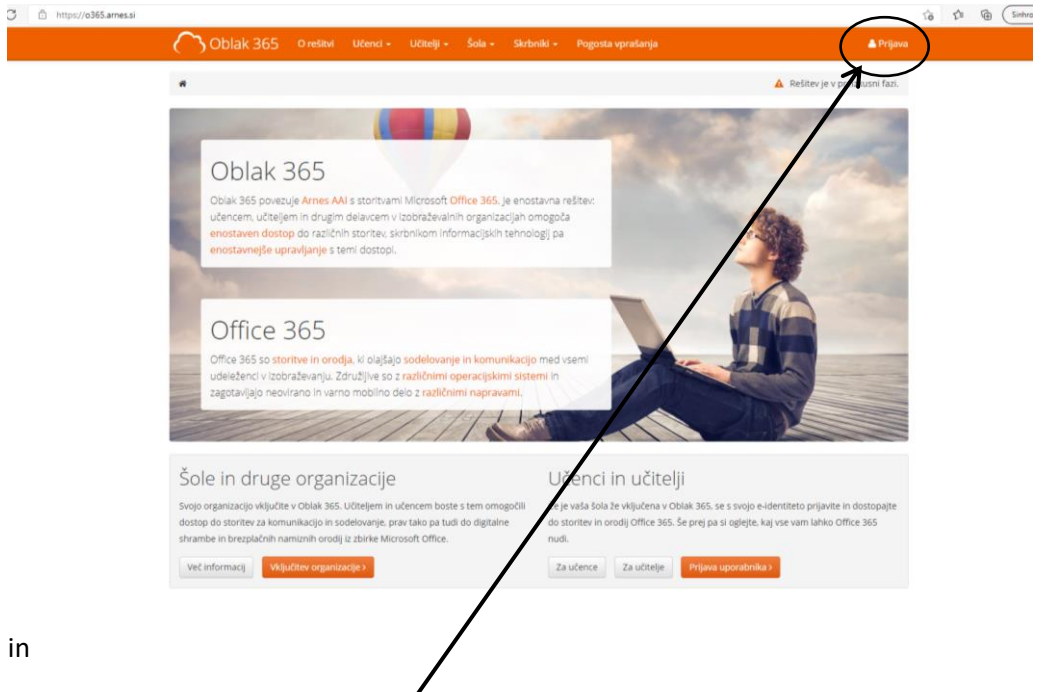

se prijaviš z svojimi AAI podatki

(isto, kot za spletno učilnico; uporabniško ime: [ime.priimek@os-ivantavcar.si](mailto:ime.priimek@os-ivantavcar.si) in geslo: vpišeš)

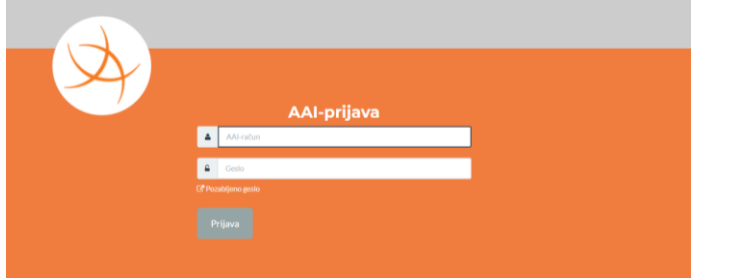

In se odpre naslednja spletna stran:

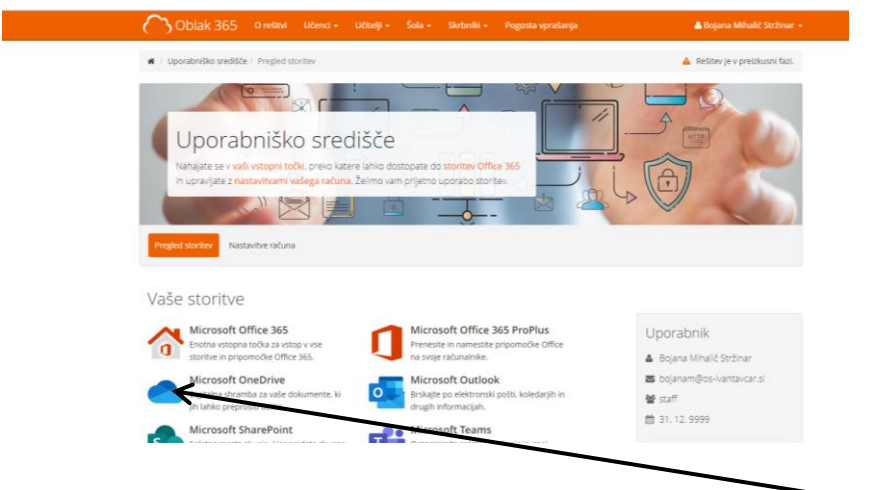

Odpreš svoo elektronsko hrambo dokumentov MICROSOFT ONEDRIVE s klikom na slikico:<br>
Microsoft OneDrive<br>
In lable pregrosto delte.

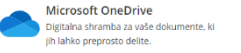

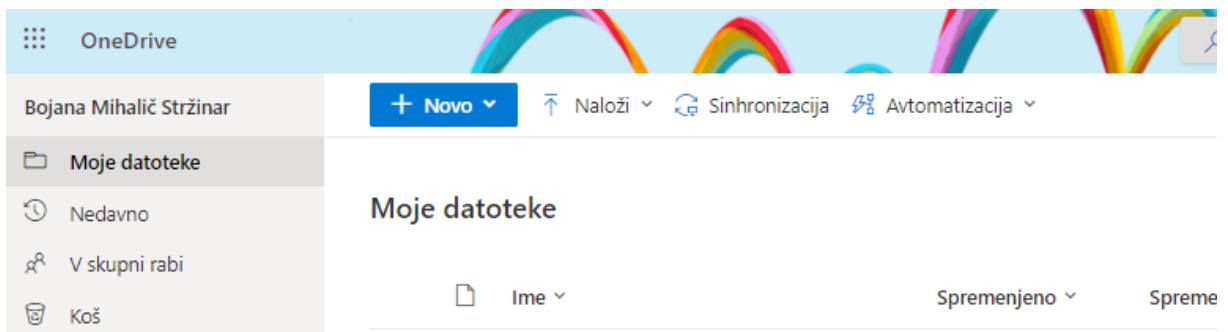

## Odpre se naslovna stran OneDrive:

Pod MOJE DATOTEKE imate shranjene dokumente ali mape, ki ste jih SAMI uvozili v oblak.

Pod V SKUPNI RABI imate shranjene dokumente ali mape, ki so ih drugi dali v SKUPNO RABO Z VAMI.

V ONEDRIVE lahko uvažamo, tako datoteke kot mape. Kliknemo na gumb NALOŽI in izberemo kaj bomo uvažali.

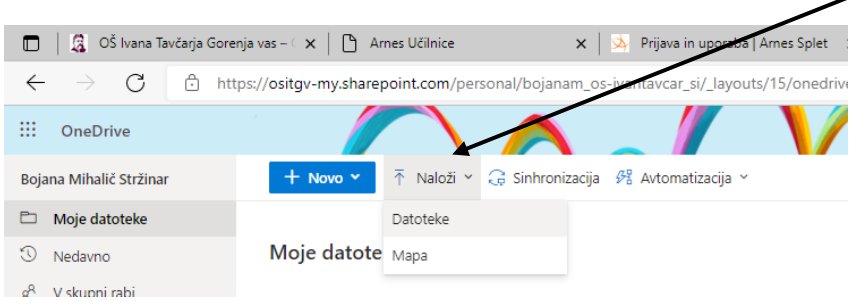

Potem poiščemo željeno datoteko in klinemo na gumb ODPRI in se datoteka pojavi v oblaku. Če želimo uvažazi mape je postopek enak.

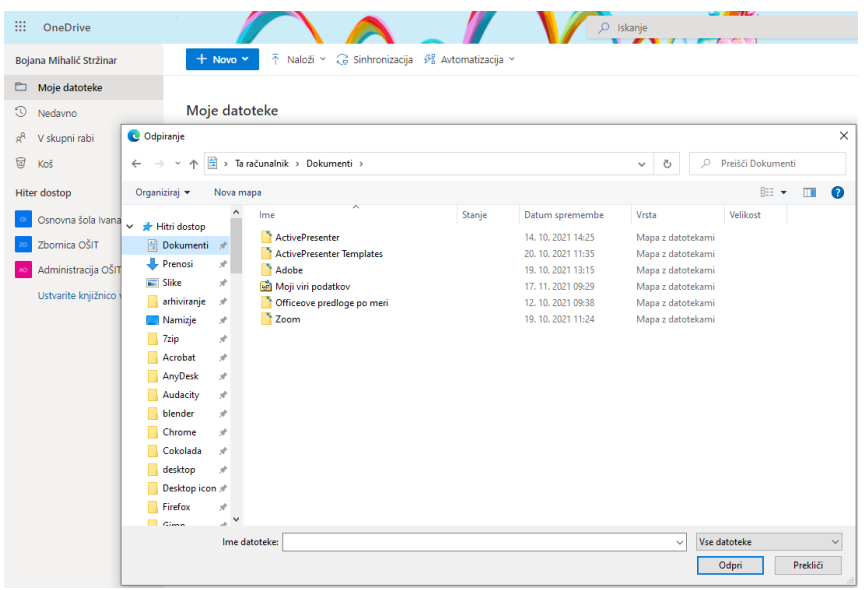

V kolikor dokumenta na spletu ne vidite je potrebno spletno stranjo osvežiti

(tipka f5 na tipkovnici ali gumb za osvežitev strani)

Včasih postopek potrebuje malo več časa, posebno, če so velike datoteke. Zato lahko kliknite, da se začne prenašati in pustite, da računalnik dela sam. Ko boste prišli čez nekaj časa nazaj, bo verjetno, že končano.

Veliko uspeha pri učenju prenažanja datotek.

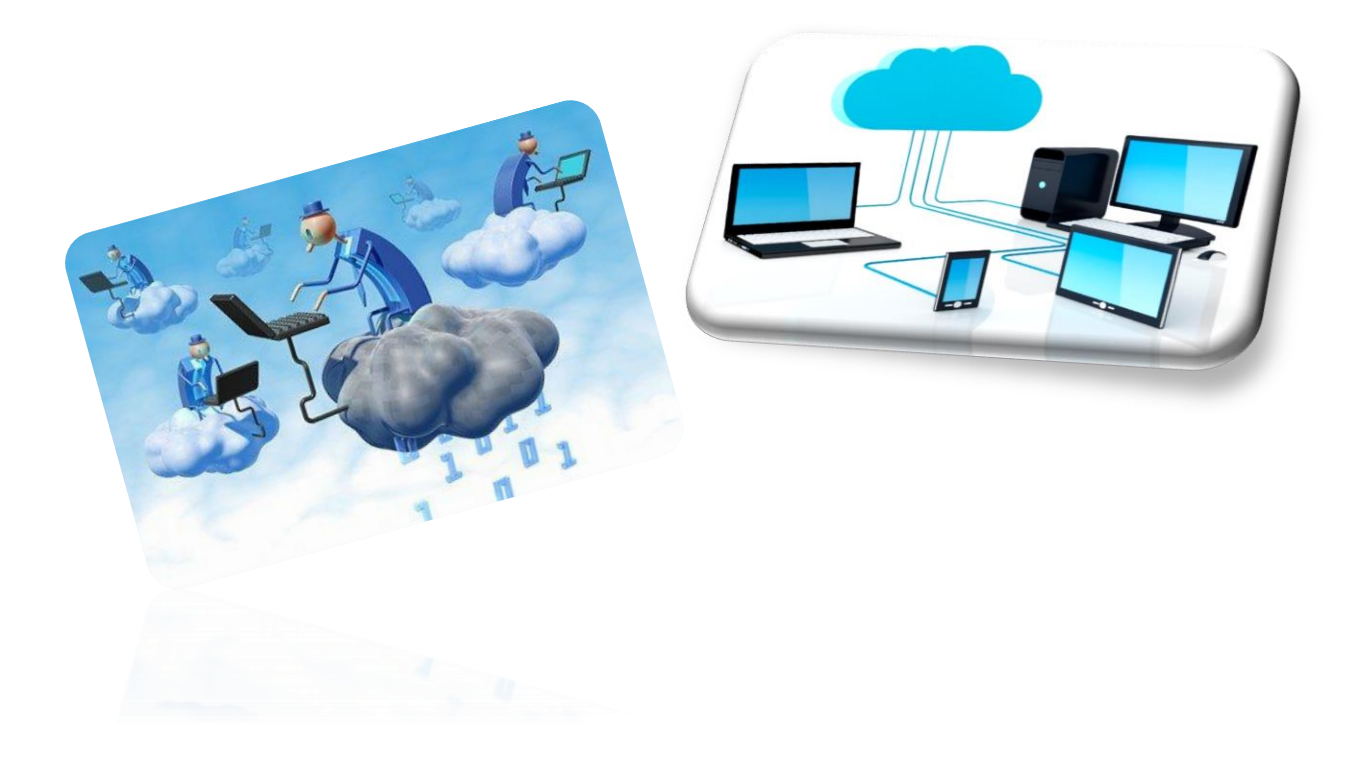